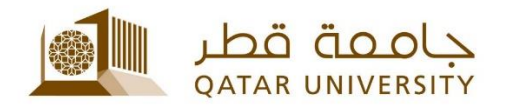

## **إعداد البريد االلكتروني للطلبة على أجهزة IPhone**

دليل المستخدم

(فبراير 2017)

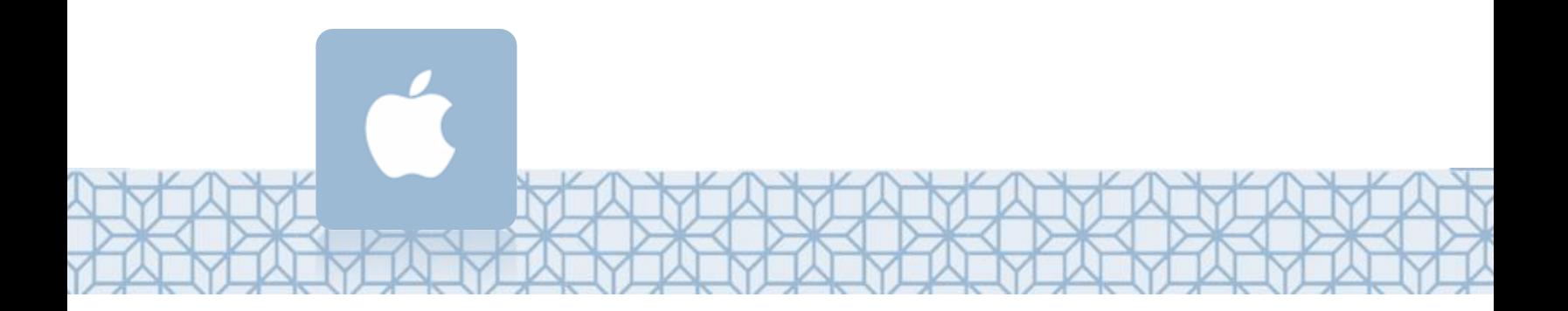

*Qatar University - Information Technology Services: Email: [Helpdesk@qu.edu.qa](mailto:Helpdesk@qu.edu.qa) , http:// its.qu.edu.qa, +974 44033456*

## **إعداد البريد االلكتروني للموظفين على أجهزة IPhone**

الغاء

كلمة السر الوصف

البريد الإلكتروني

- 1. اضغط على قائمة *الإعدادات* من الشاشـة
	- الرئيسية لجهازك. 2. اضغط على *البريد.*
	- 3. اضغط على *حسابات.*
	- 4. اضغط على *إضافة حساب.*
	- .5 قم باخيتار *Exchange*
- .6 سجل **عنوان بريدك وكلمة السر** الخاصين بالجامعة.

**: مثالً**

سجل في حقل البريد الالكتروني sa1234567@student.qu.edu.qa وفي حقل اسم المستخدم qa.edu.qu@ 1234567sa

ًإذا كان نظام IOS محدثاً على جهازك فسيقوم الجهاز بتحديد إعدادات السيرفر تلقائياً، ولكن ً֧֖֖֖֚֚֚֝֬֝֬<u>֚</u> إن كان الجهاز يستخدم نسخة أقدم فسيكون عليك وضع إعدادات الخادم يدوياً كالتالي:

- *outlook.office365.com* **:الخادم**
	- *qu.edu.qa* **:المجال**•
- **اسم المستخدم :** اسم المستخدم متبوعا بـ *qa.edu.qu@*
	- **كلمة السر: كلمة السر الخاصة بالجامعة**

**: مثالً**

اسم المستخدم 1234567SA بالتالي سجل في حقل البريد الالكتروني sa1234567@student.qu.edu.qa وفي حقل اسم المستخدم qa.edu.qu@ 1234567sa

## .7 اضغط على **حفظ.**

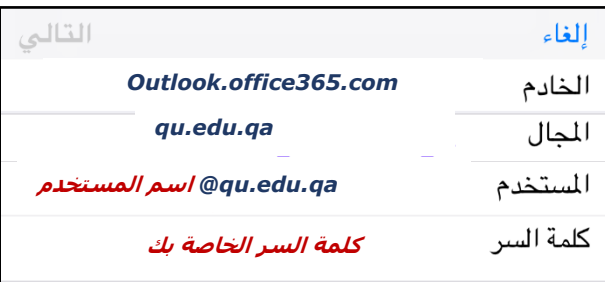

**عنوان بريدك في جامعة قطر**

**كلمة السر الخاصة بك**

**Exchange**